# HOW TO EXCHANGEWITH

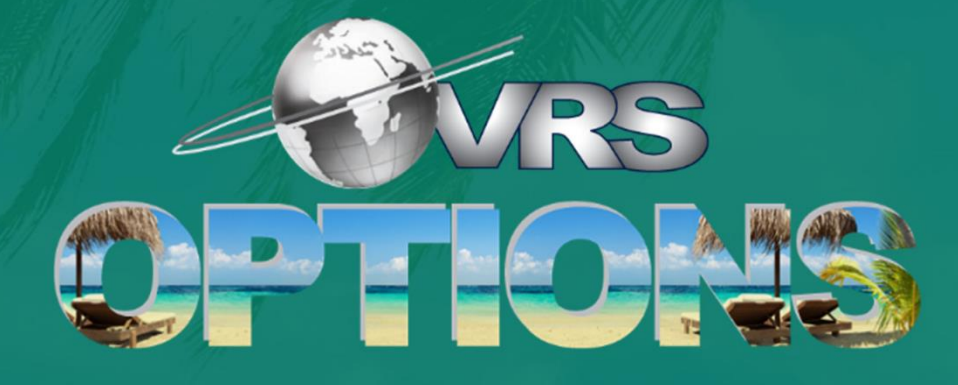

A SIMPLE TO USE PLATFORMAT AN AFFORDABLE COST

## HOW TO DEPOSIT YOUR WEEK FOR EXCHANGE

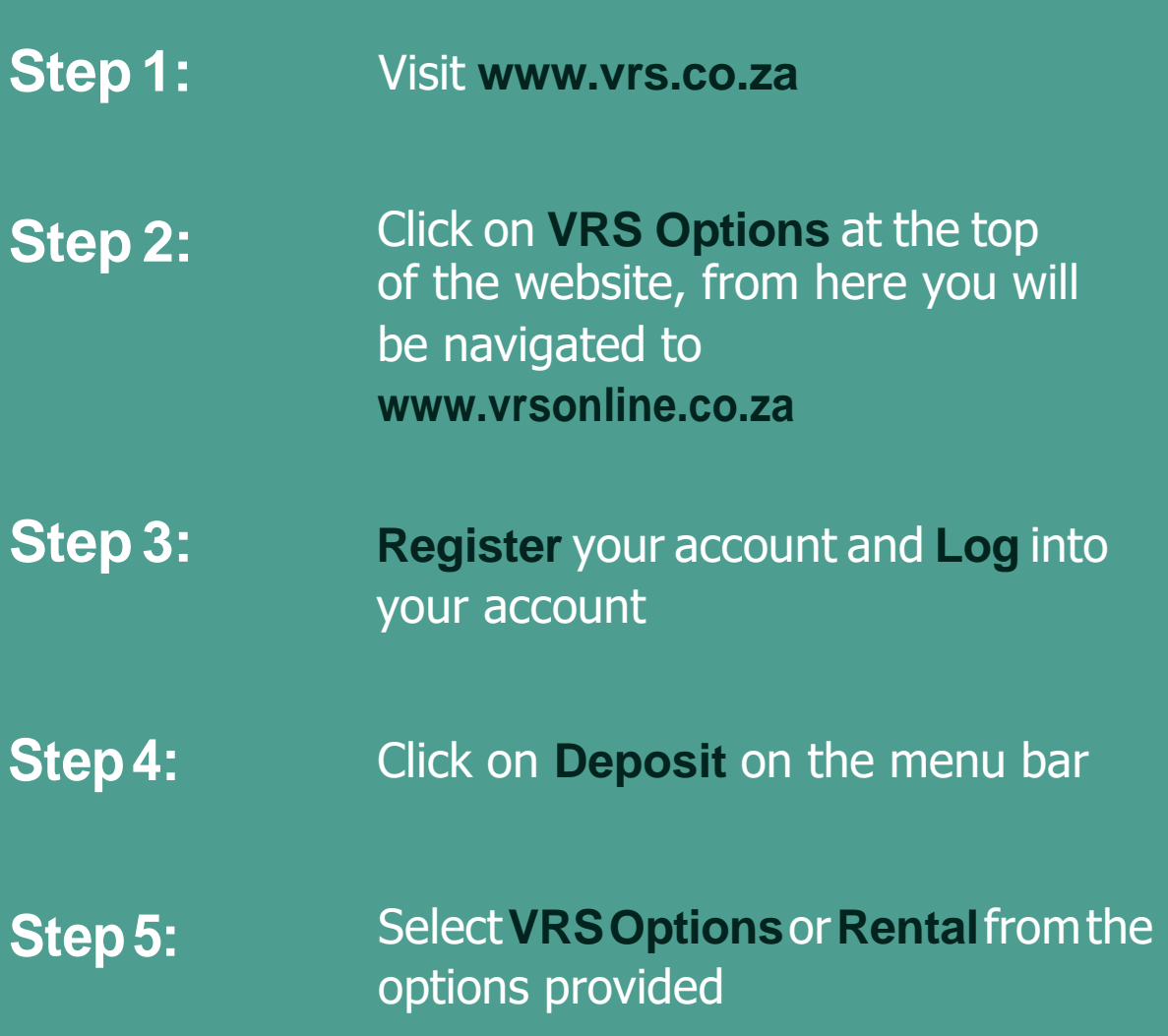

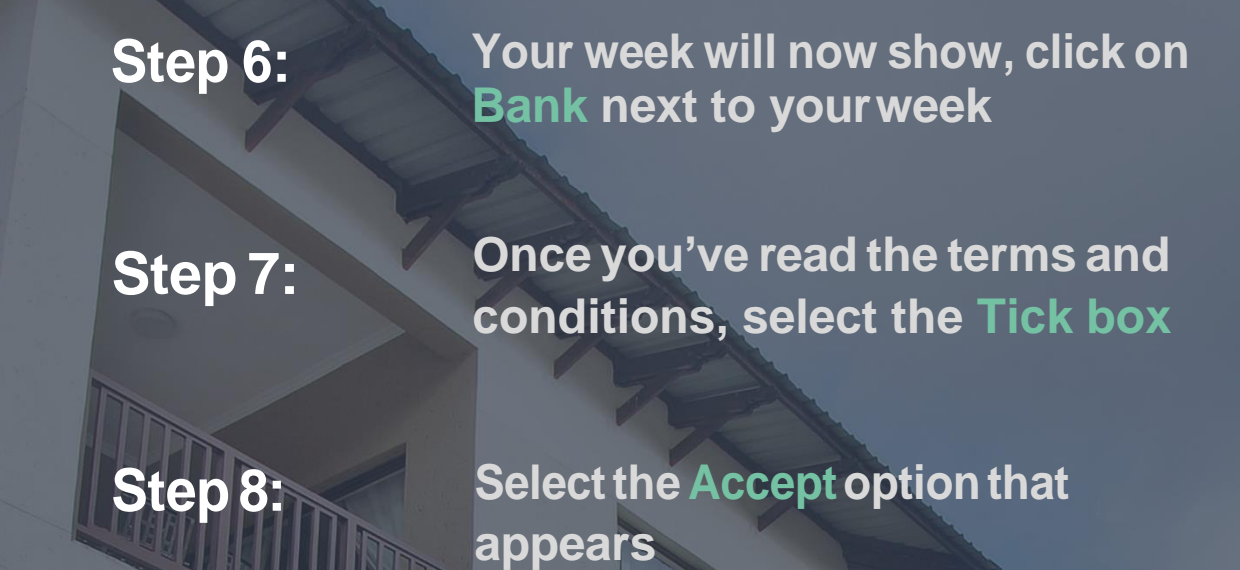

WIE **Step 9: Select Confirm**

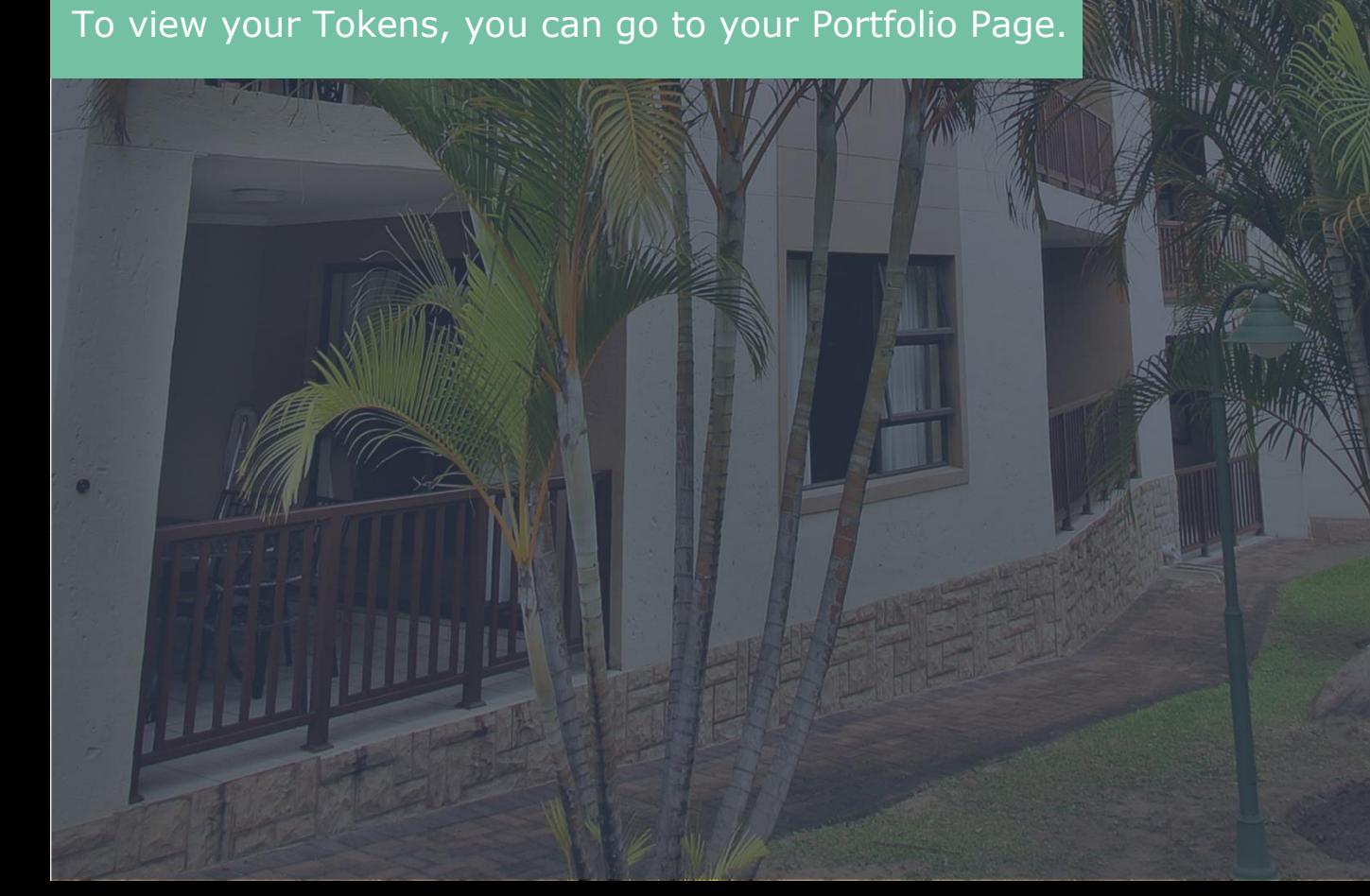

## HOW TO EXCHANGE YOURDEPOSITEDWEEK

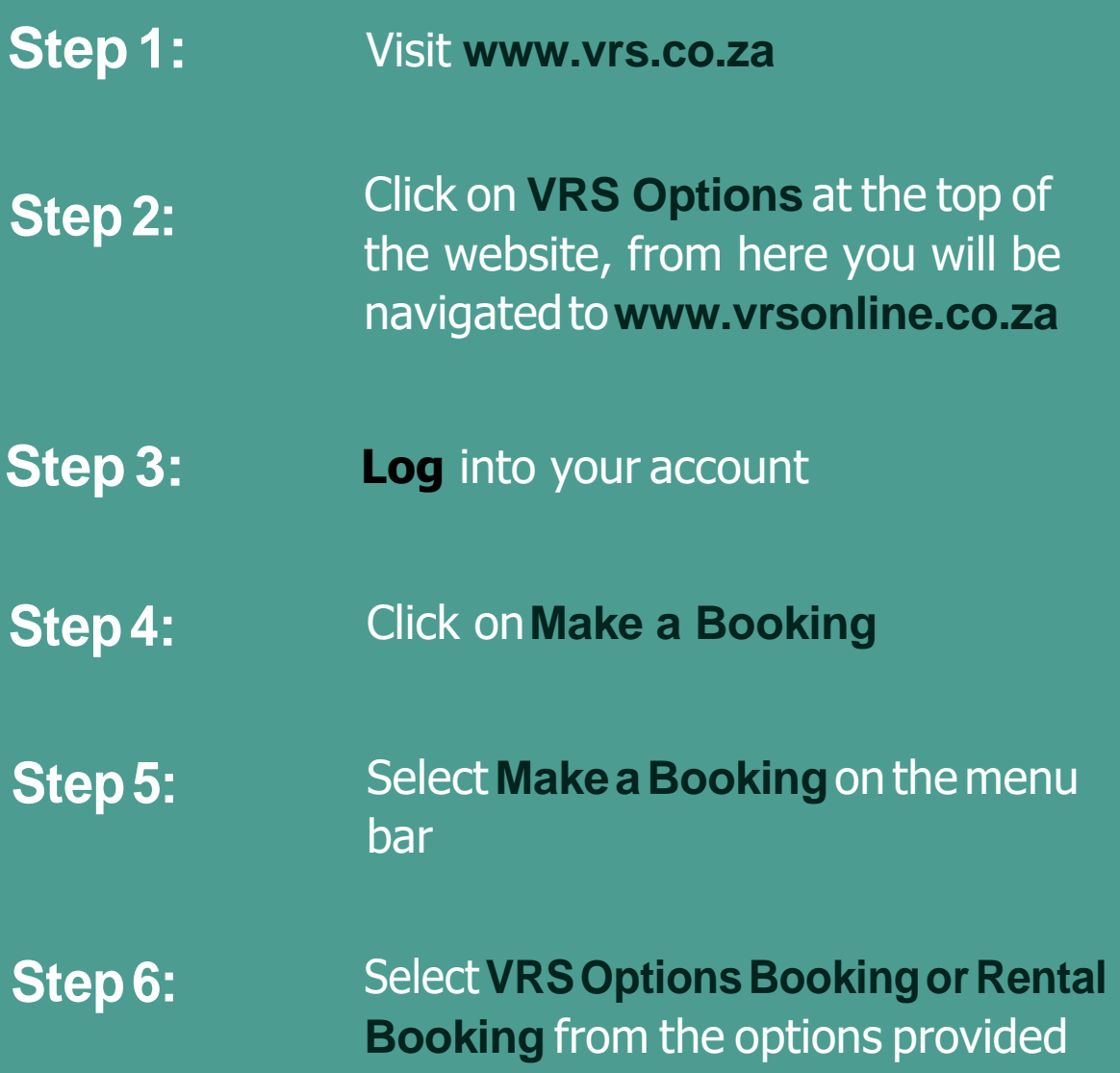

Your bookings will show up in your bookings list when you navigate to View Bookings, where you can print or email your Confirmation Letter.

# **Step 7: Enter your Availability Search criteria Step 8: Click Search**

A summary of available resorts will show here, click on *Resort Name* to learn more about the resort.

**Step 9: Click Show Units or Details next to the resort you are interested in**

The full list of availability at that resort will show here. Click *Details* to view the module's cost in Tokens and the Exchange Fee payable.

### **Step 10: Onceyou'vechosenaresortand module, click Book**

This places your booking on hold for a short period oftime and takes you to the *Payment Gateway.* If your booking is still on hold, you can also retry payment here.

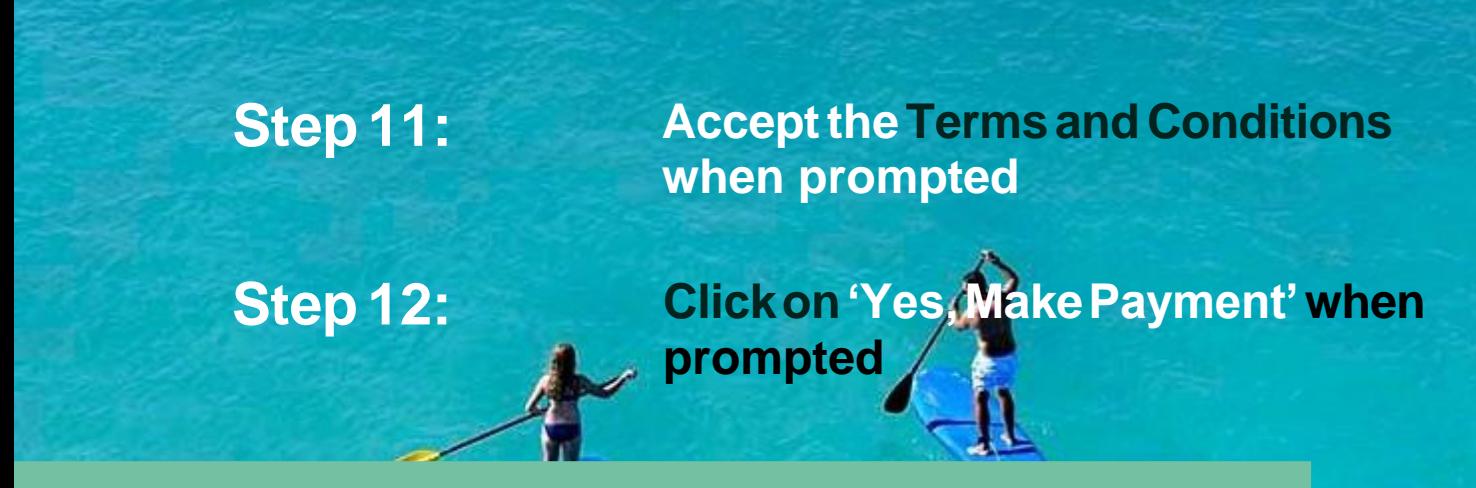

You will be redirected to a VCS Payment Screen to complete the payment.

# HOW TO VIEW BOOKINGS

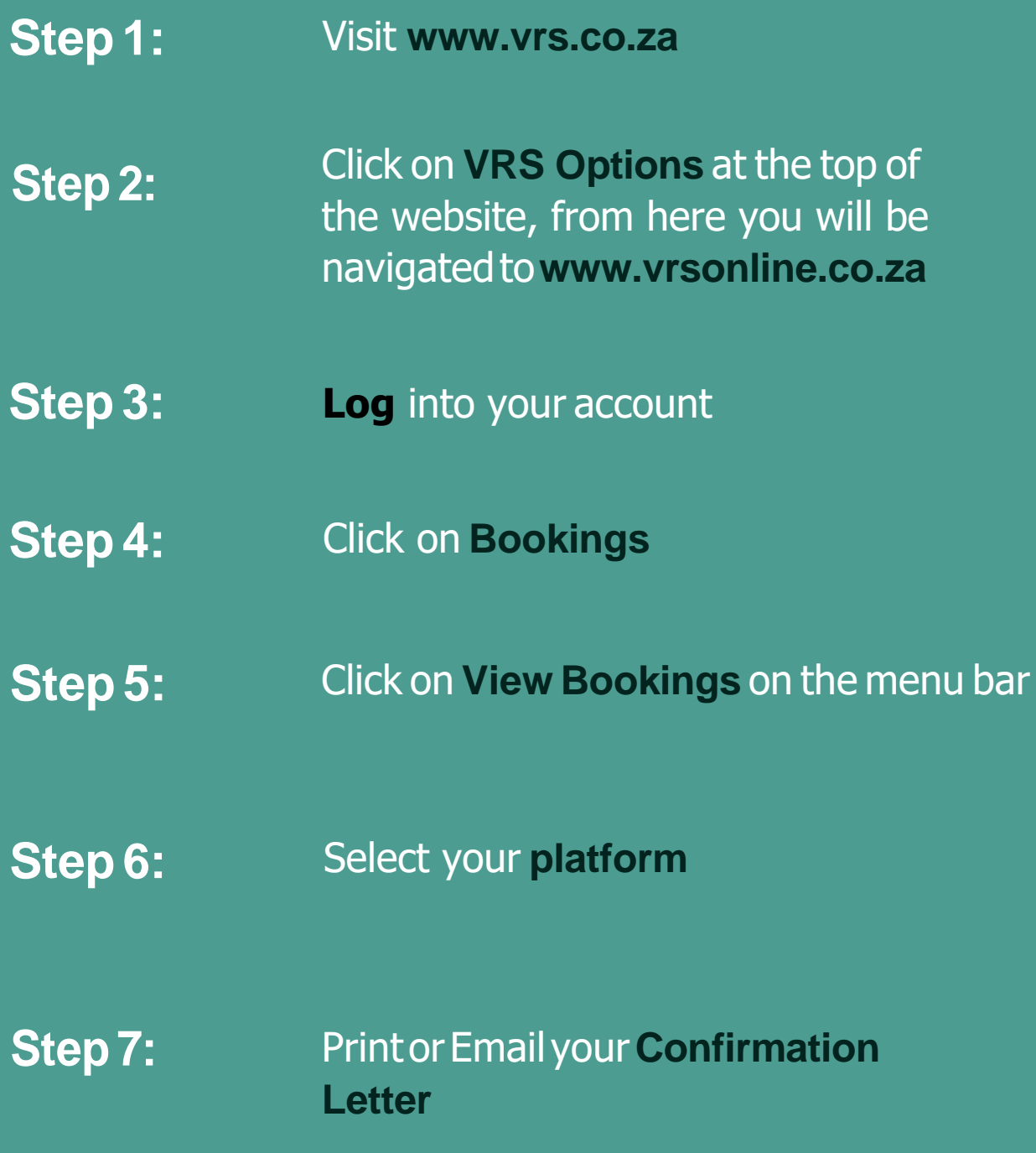

### IT'S THATEASY

Click here to get [started](https://www.vrs.co.za/)